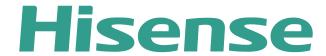

**Window Facing Display** 

# **USER MANUAL**

Read the manual carefully and ensure you have fully understood its contents before operating this device for the first time.

# TABLE OF CONTENTS

| Browser 02 File Management 02      | 3 |
|------------------------------------|---|
| File Management                    |   |
| riie Management U.                 |   |
| GPlayer(Media Player) 04           | - |
| GTest (Self Test) 00               |   |
| Live TV                            |   |
|                                    |   |
| Setting                            |   |
| Network & Internet                 |   |
| App Management1                    |   |
| Device Preferences1                |   |
| Status1                            |   |
| Date & Time1                       |   |
| Language1                          |   |
| Keyboard Setting1                  |   |
| CEC Setting18                      |   |
| Picture Setting19                  |   |
| Picture Rotation Setting20         |   |
| System Advanced Setting 2          |   |
| Multiple Displays Setting2         | 5 |
| Backlight Auto Adjust30            |   |
| Volume setting 32                  | 2 |
| Storage Information 3.             | 3 |
| Location setting 3                 | 4 |
| Security & restrictions setting 3. | 5 |
| Reset 30                           | 6 |
| Remotes & Accessories3             |   |
| OTA 38                             | 8 |
| Software Upgrade Guide 39          |   |

# **User Guide**

After the device is turned on, press the key on the remote control to enter the main page of the system(see next page).

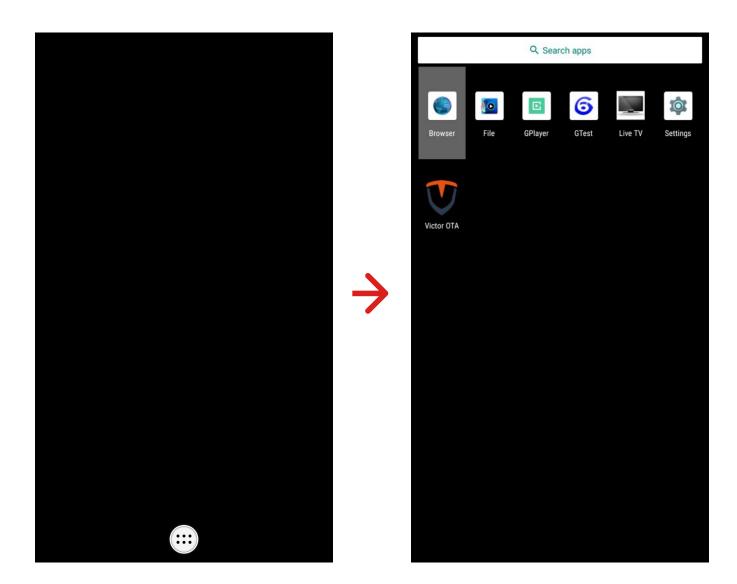

## **Browser**

### > Browser

Use an external mouse to select the URL bar, and then use the input keyboard to enter the URL to open the web page.

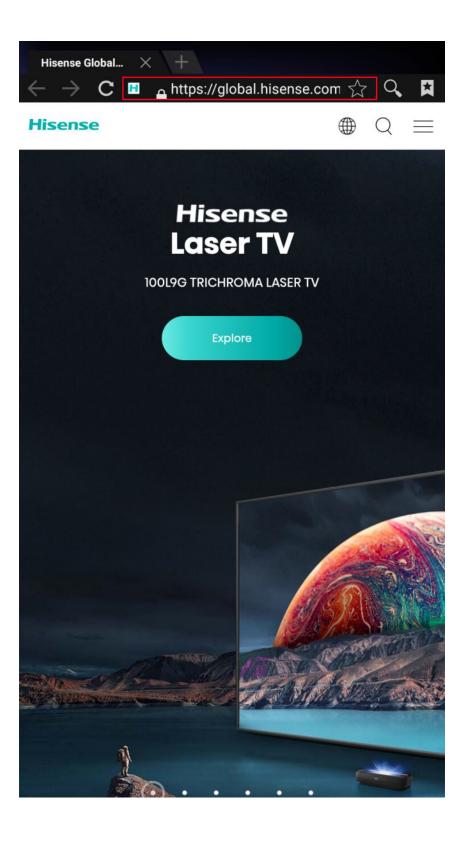

# File Management

> File
Use the key on the remote
control to select a local file on the
right, press ok to play, or select
under the corresponding

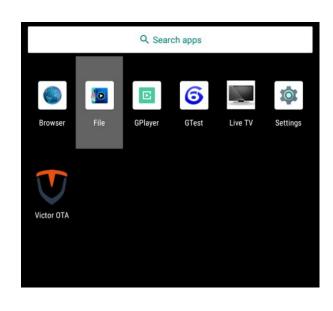

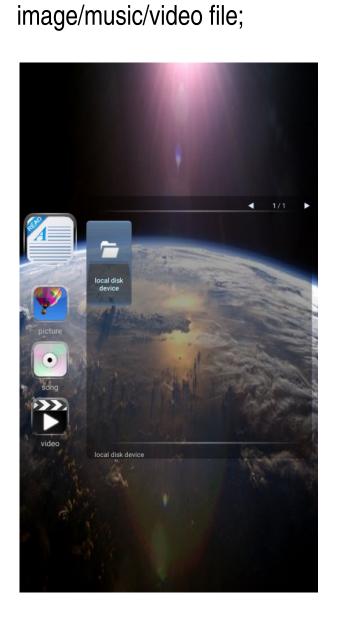

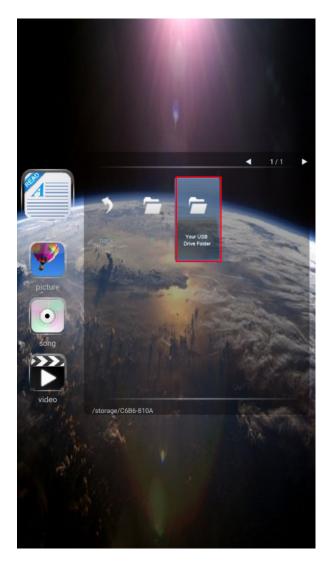

## **GPlayer**

### > GPlayer

-Create a folder named Hplayer in the root directory of the U disk and copy media contents into this folder;

### -Play video:

Put one or more videos into the Hplayer folder, open Gplayer, insert a USB flash drive, and the device will automatically copy the files. After the copy is completed, the files will be automatically sorted and played in a loop according to the file name.

### -Play pictures:

Put one or more pictures into the Hplayer folder, open Gplayer, insert a USB flash drive, and the device will automatically copy the files. After the copy is completed, the files will be automatically sorted and played in a loop according to the file name. Press Menu on the remote control to adjust the display time of each picture.

### -Play videos and pictures:

Put one or more videos and pictures into the Hplayer folder, open Gplayer, and insert a USB flash drive, the device will automatically copy the files, and automatically play them in a loop according to the file names after copying. Videos will be played first and then the pictures. Press Menu on the remote control to adjust the display time of each picture.

-The device will start automatically playing, please remove the U disk at this time.

## **GPlayer**

### > GPlayer

# Operating Instructions

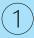

Create a folder named Hplayer in the root directory of the U disk and copy media contents into this folder

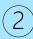

**PLAY VIDEO** 

Put one or more videos into the Hplayer folder, open Gplayer, insert a USB flash drive, and the device will automatically copy the files. After the copy is completed, the files will be automatically sorted and played in a loop according to the file name.

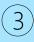

**PLAY PICTURES** 

Put one or more pictures into the Hplayer folder, open Gplayer, insert a USB flash drive, and the device will automatically copy the files. After the copy is completed, the files will be automatically sorted and played in a loop according to the file name. Press Menu on the remote control to adjust the display time of each picture.

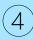

**PLAY VIDEOS AND PICTURES** 

Put one or more videos and pictures into the Hplayer folder, open Gplayer, and insert a USB flash drive, the device will automatically copy the files, and automatically play them in a loop according to the file names after copying. Videos will be played first and then the pictures. Press Menu on the remote control to adjust the display time of each picture.

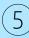

The device will start automatically playing, please remove the U disk at this time.

\* Supports Mp4, M4V, 3GP, 3GPP, 3G2, 3GPP2, MOV, MKV, AVI, TS, WMV Video formats

## **GTest**

### > GTest

Here you could check the device version information and perform device test, mainboard test, LD test.

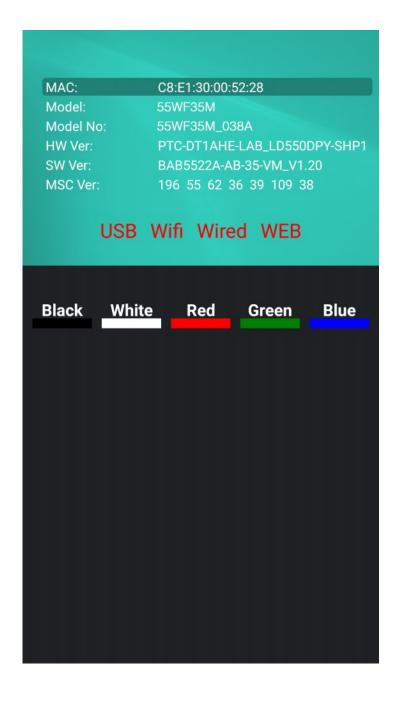

# Live TV

## > Live TV

Play the content of the HDMI input, if there is no HDMI input signal, it will return to the main page of the system.

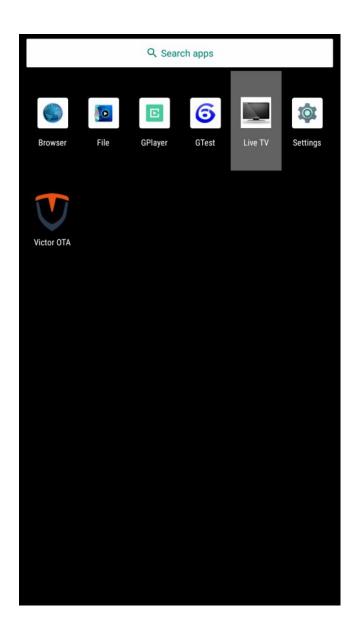

### Network& Internet

- > Setting > Network & Internet
  Network & Internet
- > Setting > AppsApps Management
- > Setting > Device PreferencesDevice Preferences
- > Setting > Remotes & Accessories Remotes & Accessories

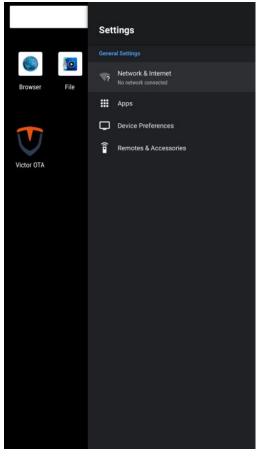

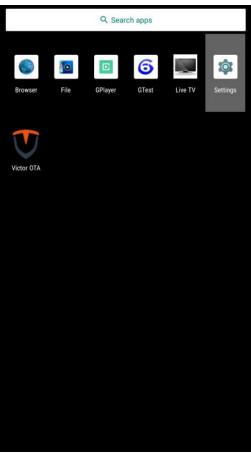

### **Network& Internet**

# > Setting > Network & Internet Network & Internet

## - **Wi-Fi** Wifi On/Off

# Add new networkAdd new network

- Scanning always available
Let google Location service and
other apps scan for networks, even
when wifi is off

### - Ethernet

Display whether the wired network is connected, if connected, it will display the IP.

## - Proxy setting

Proxy server settings.

### - IP setting

Device IP settings.

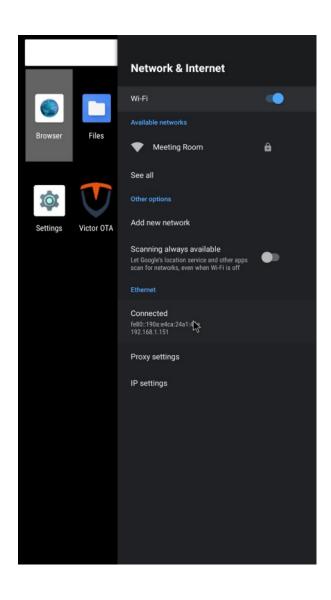

### **Network & Internet**

> Setting > Network & Internet
Network & Internet

### \* Network Connecting

WiFi network: Select your WiFi and enter the password. Network & Internet

Wi-Fi

Available networks

See all

Other options

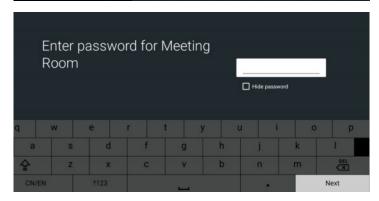

Click < Next > to connect

Connecting to Meeting Room

### **Network & Internet**

> Setting >

## \* Network Connecting

Wired network:

Plug in the network cable, it will be automatically connected.

Click < settings > icon to check whether it is connected.

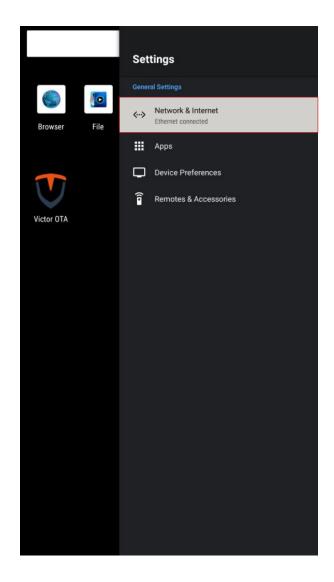

### **Apps**

- > Setting > APP
  Apps Management
- Recenty opened appsShow recenty opened apps
- See all apps Show all apps
- App PermissionsAPP permission management
- Special app access
  Special app access management

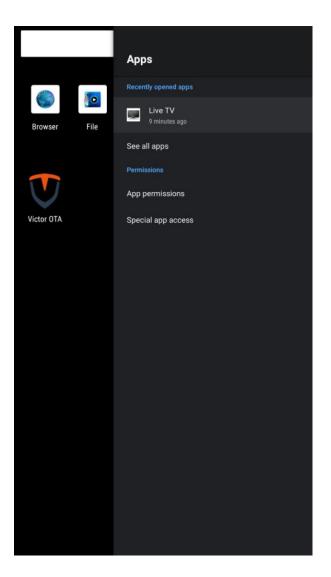

### **Device Preferences**

# > Setting > Device Preferences **Device preferences setting**

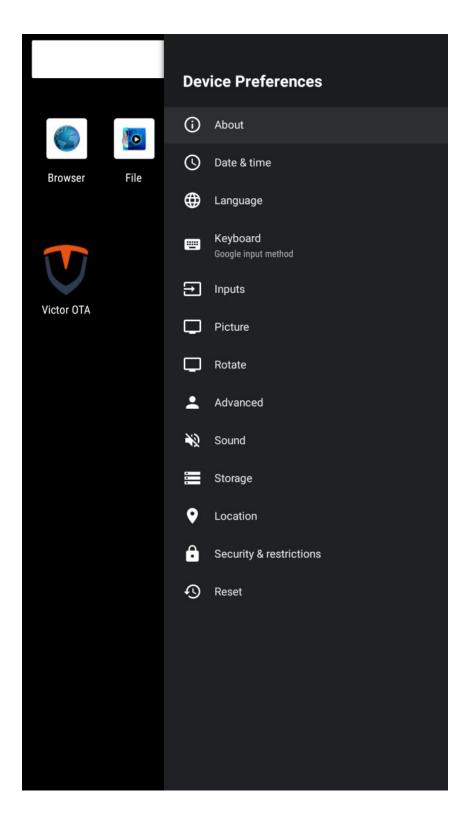

### **Device Preferences**

> Setting > Device Preferences > About System status, model and software version information (including restart switch).

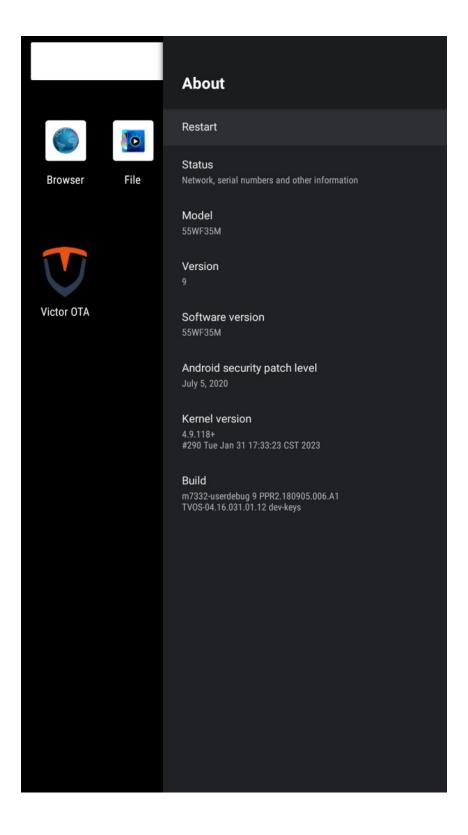

### **Device Preferences**

- > Setting > Device Preferences > Date & time **Date & Time setting.**
- Automatics date & time
   Use network-provided time
- Set time zone Set time zone
- Use 24-hour format

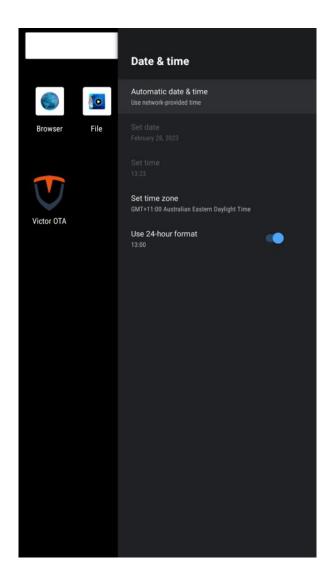

### **Device Preferences**

> Setting > Device Preferences > Language
Language setting

Select one of the languages on the menu displayed on the screen.

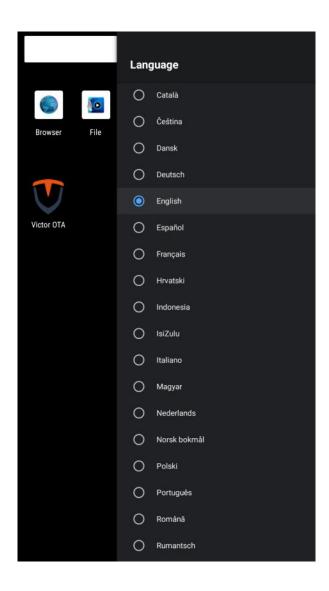

### **Device Preferences**

# > Setting > Device Preferences > Keyboard **Keyboard setting**

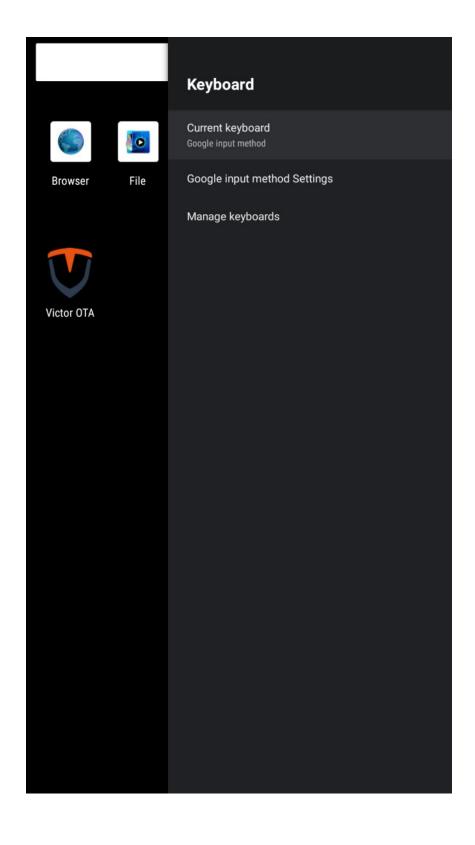

### **Device Preferences**

- > Setting > Device Preferences > inputs
  Consumer Electronic Control(CEC)s setting
- HDMI Control
  Allow the TV to control HDMI Devices
- Device auto power off
   Power off HDMI devices with the TV
- TV auto power on Power on the TV with HDMI devices
- CEC Device List
   Consumer Electronic Control(CEC)
   device list

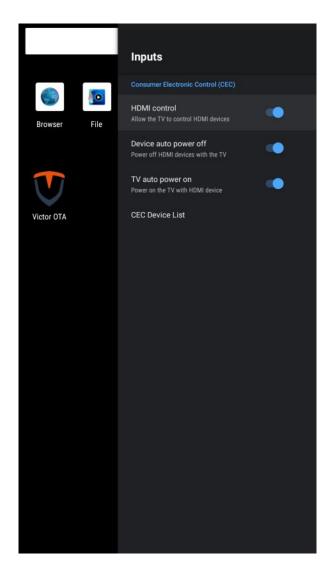

### **Device Preferences**

# > Setting > Device Preferences > Picture **Picture setting**

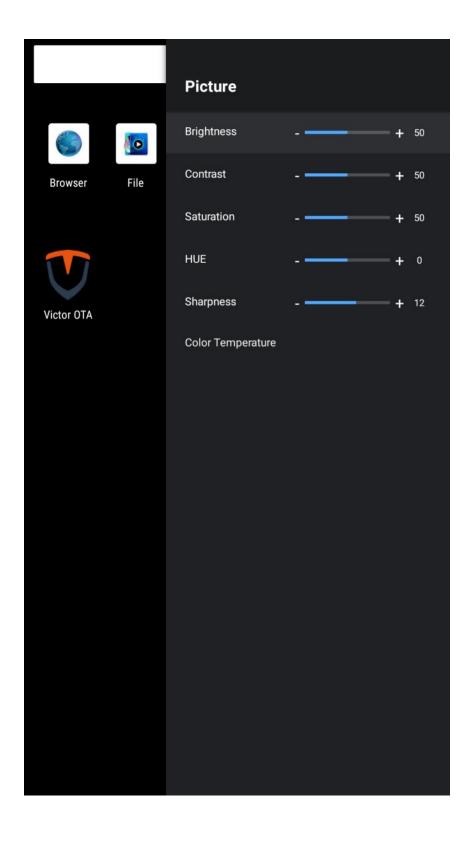

### **Device Preferences**

# > Setting > Device Preferences > Rotate Picture rotation setting

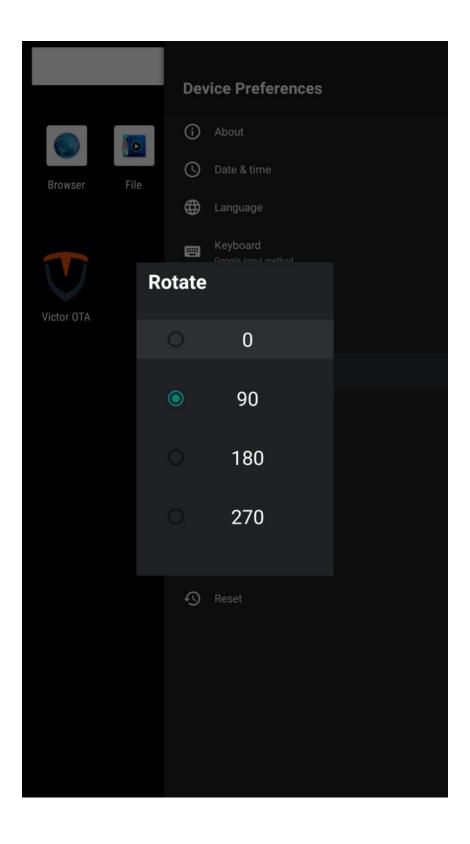

### **Device Preferences**

# > Setting > Device Preferences > Advances System advanced setting

#### - MAC

Display the MAC address of the device

#### - Screen ID

The external 232 device distinguishes the control device by ID. For example, the current ID of the device is 01. The ID in the control command of the external 232 device is 01, and the current device receives and processes related commands.

#### - Failover

ON: Automatically switch to HDMI1 when HDMI1 has a signal, automatically switch to HDMI2 when HDMI1 has no signal and HDMI2 has a signal, and automatically switch to the Android main interface when both HDMI1 and 2 have no signal. HDMI1>HDMI2>Android Home.

OFF: Do not switch, keep user operation status.

### - Split Screen Mode

Support Split-screen splicing mode, enter the corresponding split-screen splicing code.

| Advanced                                   |                                 |
|--------------------------------------------|---------------------------------|
| MAC                                        | C8:E1:30:FF:F<br>F:F0           |
| Screen ID                                  | 00                              |
| Failover                                   | OFF                             |
| Split Screen Mode                          | 000                             |
| OTA                                        | ON                              |
| Video Rotate                               | 180                             |
| OSD Rotate                                 | 90                              |
| Boot Source                                | Android                         |
| Boottime                                   | 0:03                            |
| MSC Ver                                    | 222 116 55                      |
| Moniting Ver                               | 55                              |
| System Ver                                 | BARSSS H-<br>BR-SS-<br>NRLVS.RO |
| Current Backlight                          | 5                               |
| Environment Brightness                     | 236                             |
| Backlight Control Mode                     | Auto                            |
| Backlight_Auto_L Environment<br>Brightness | 2000                            |
| Backlight_Auto_H Environment               | 30000                           |

#### - OTA

ON: OTA upgrade takes effect, OFF: OTA upgrade is disabled.

#### - Video Rotate

Video playback display angle adjustment (0,90,180,270)

#### - OSD Rotate:

Menu display angle adjustment (0,90,180,270)

### **Device Preferences**

# > Setting > Device Preferences > Advances System advanced setting

#### - Boot Source

When Failover is off, the device will automatically enter the selected APP after booting.

#### - Boot time

How long the device has been booted this time.

#### - MSC Ver

Display the version number of MSC messaging system.

### - Moniting Ver

Display the monitoring system version number.

### - System Ver

Display system version number.

### - Current Backlight

The brightness value set by the current device.

### - Environment Brightness

Current external environment brightness.

### - Backlight Control Mode

Device brightness control mode,

Auto: automatically adjust according to ambient light brightness,

Manual: adjust according to Backlight Adjust setting value.

### - Backlight\_Auto\_L Environment Brightness

Automatic brightness control, the lower limit of the external environment, such as setting the value to 2000: when the external environment brightness is 0-2000, the brightness of the device is automatically adjusted from 0% to 40%.

| Advanced                                |                                     |
|-----------------------------------------|-------------------------------------|
| MAC                                     | C8:E1:30:FF:F<br>F:F0               |
| Screen ID                               | 00                                  |
| Failover                                | OFF                                 |
| Split Screen Mode                       | 000                                 |
| OTA                                     | ON                                  |
| Video Rotate                            | 180                                 |
| OSD Rotate                              | 90                                  |
| Boot Source                             | Android                             |
| Boottime                                | 0:03                                |
| MSC Ver                                 | 222 116 55                          |
| Moniting Ver                            | 55                                  |
| System Ver                              | BA89521 H-<br>800-30-<br>100L/VILID |
| Current Backlight                       | 5                                   |
| Environment Brightness                  | 236                                 |
| Backlight Control Mode                  | Auto                                |
| Backlight_Auto_L Environment Brightness | 2000                                |
| Backlight_Auto_H Environment            | 30000                               |

### **Device Preferences**

# Setting > Device Preferences > AdvancesSystem advanced setting.

### - Backlight\_Auto\_H Environment Brightness

Automatic brightness control, the upper limit of the external environment, such as setting the value to 60000: when the external environment brightness is 2000-60000, the brightness of the device is automatically adjusted by 40%-100%.

#### - Backlight Adjust

When the brightness control is manual, the brightness control value.

#### - Current Volume

The current volume of the device.

### - Volume Adjust

Adjust the volume of the device.

#### - Reboot Time

The daily scheduled restart time of the device.

#### - Power On Time Set

The daily power-on time of the device.

#### - Power Off Time Set

The daily shutdown time of the device.

### - Monitoring Connection Status

Display the monitoring system connection status.

### - Alert Temperature

Temperature alarm upper limit value, when the temperature exceeds the set value, the device will force the machine brightness to drop to 50%, when the temperature drops below the upper limit value by 10°, the original brightness control will be restored.

| Backlight_Auto_H Environment<br>Brightness | 60000   |
|--------------------------------------------|---------|
| Backlight Adjust                           | 50      |
| Current Volume                             | 30      |
| Volume Adjust                              | 30      |
| Reboot Time                                |         |
| Power On Time Set                          |         |
| Power Off Time Set                         |         |
| Moniting Connection Status                 | Connect |
| Temperature                                |         |
| Alert Temperature                          | 45°C    |
| GPTE-01                                    | 25.1°C  |
| Fan Speed                                  |         |
| FAN-D0-1                                   | 0       |
| FAN-D0-2                                   | 0       |
| Alert Fan                                  | 20%     |
| Auto Fan Tem                               | 45      |
| Fan Control Mode                           | Auto    |
| Fan Manual Control                         | 100%    |

### **Device Preferences**

## > Setting > Device Preferences > Advances **System advanced setting.**

#### - Alert Fan

The fan alarm threshold is 20%. If the current fan rated speed is 1000 rpm, when the speed is >12000 rpm or <800 rpm, the fan speed rate will turn red as warning.

#### - Auto Fan Tem

Fan start temperature value, when the temperature > set value, the fan will automatically turn on.

#### - Fan Control Mode

Fan adjustment mode:

Auto: automatically adjusts the speed according to the temperature;

Manual: the constant fan speed is the value

set by Fan Manual Control.

#### - Fan Manual Control

Fan speed percentage manual control (0-100).

| Backlight_Auto_H Environment<br>Brightness | 60000   |
|--------------------------------------------|---------|
| Backlight Adjust                           | 50      |
| Current Volume                             | 30      |
| Volume Adjust                              | 30      |
| Reboot Time                                |         |
| Power On Time Set                          |         |
| Power Off Time Set                         |         |
| Moniting Connection Status                 | Connect |
| Temperature                                |         |
| Alert Temperature                          | 45°C    |
| GPTE-01                                    | 25.1°C  |
| Fan Speed                                  |         |
| FAN-D0-1                                   | 0       |
| FAN-D0-2                                   | 0       |
| Alert Fan                                  | 20%     |
| Auto Fan Tem                               | 45      |
| Fan Control Mode                           | Auto    |
| Fan Manual Control                         | 100%    |

### **Device Preferences**

> Setting > Device Preferences > Advances **System advanced setting.** 

## \* Daisy chain multiple displays setting

Daisy chain has the following two connection methods

1. Network port connection (RJ45):

When the device has 2 RJ45 ports, the device supports wired network ring string, so as to achieve the network daisy chain (customer needs to develop own software).

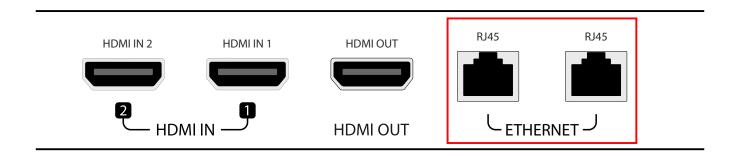

### Connection method

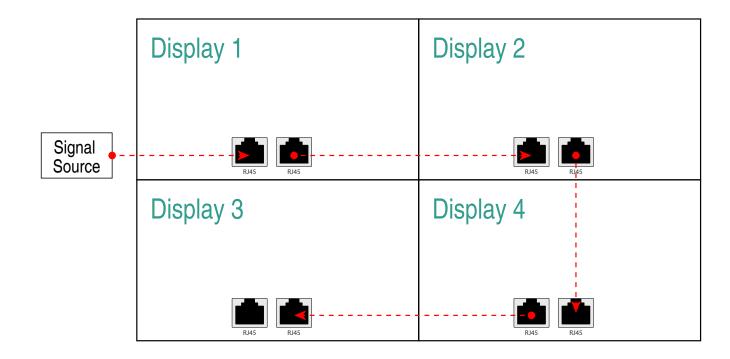

### **Device Preferences**

- > Setting > Device Preferences > Advances
  System advanced setting
- \* Daisy chain multiple displays setting

### **HDMI** connection:

When there is a Split Screen Mode option in the Advanced option of the device, the device supports Daisy Chain splicing function, The wiring method is as follows:

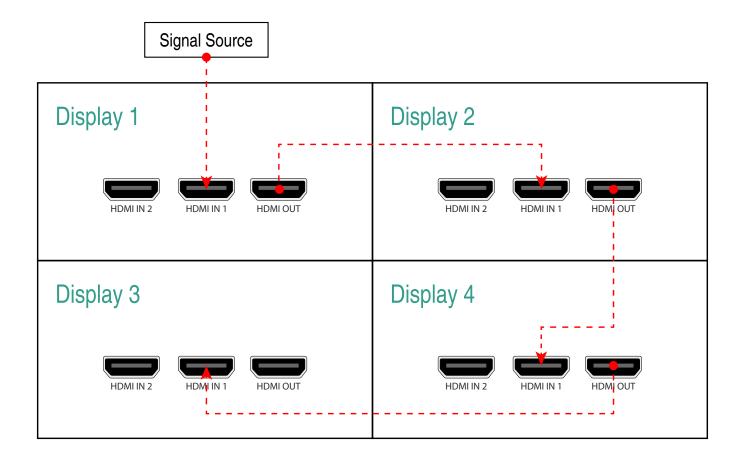

### **Device Preferences**

# > Setting > Device Preferences > Advances System advanced setting

## \* Daisy chain multiple displays setting

The Daisy chain splicing supports 2x2 and 3x3 splicing modes. Please enter the Split screen code of the device according to the corresponding splicing position in the figure below. When full-screen signal display is required, please set the Mode to: 000. **Note:** Video Rotate needs to be set to 0 when setting the daisy chain splicing mode.

| Advanced          |                       |
|-------------------|-----------------------|
| MAC               | C8:E1:30:FF:F<br>F:F0 |
| Screen ID         | 00                    |
| Failover          | ON                    |
| Split Screen Mode | 000                   |
| OTA               | ON                    |
| Video Rotate      | 0                     |
| OSD Rotate        | 90                    |

| Advanced                                                                        |          |
|---------------------------------------------------------------------------------|----------|
| MAC                                                                             |          |
| Screen ID                                                                       |          |
| Failover                                                                        |          |
| Split Screen Mode                                                               | 000      |
| OTA                                                                             |          |
| Video Rotate OSD F TIPS                                                         | 0        |
| Please input new data: 000,211,212,221,222,311,312,31 3,321,322,323,331,332,333 |          |
| Bootti                                                                          | 1        |
| MSC Ok Can                                                                      | cel 6 55 |

### **Device Preferences**

# > Setting > Device Preferences > Advances System advanced setting

# \* Daisy chain multiple displays setting Split Screen Code

2x2 mode 1

| Display 1 Split Screen Code: 211 | Display 2 Split Screen Code: 212 |
|----------------------------------|----------------------------------|
| Display 3 Split Screen Code: 221 | Display 4 Split Screen Code: 222 |

2x2 mode 2

| Display 1                 | Display 2                 |
|---------------------------|---------------------------|
| Split Screen Code:<br>212 | Split Screen Code:<br>222 |
|                           |                           |
| Display 3                 | Display 4                 |
| Split Screen Code:<br>211 | Split Screen Code:<br>221 |

### **Device Preferences**

## > Setting > Device Preferences > Advances **System advanced setting**

# \* Daisy chain multiple displays setting Split Screen Code

3x3 mode 1

| Display 1<br>Split Screen Code:<br>311 | Display 2 Split Screen Code: 312       | Display 3 Split Screen Code: 313       |
|----------------------------------------|----------------------------------------|----------------------------------------|
| Display 4 Split Screen Code: 321       | Display 5 Split Screen Code: 322       | Display 6<br>Split Screen Code:<br>323 |
| Display 7<br>Split Screen Code:<br>331 | Display 8<br>Split Screen Code:<br>332 | Display 9<br>Split Screen Code:<br>333 |

### 3x3 mode 2

| Display 1 Split Screen Code: 313 | Display 2 Split Screen Code: 323       | Display 3 Split Screen Code: 333       |
|----------------------------------|----------------------------------------|----------------------------------------|
| Display 4 Split Screen Code: 312 | Display 5<br>Split Screen Code:<br>322 | Display 6<br>Split Screen Code:<br>323 |
| Display 7 Split Screen Code:     | Display 8 Split Screen Code: 321       | Display 9<br>Split Screen Code:<br>331 |

### **Device Preferences**

> Setting > Device Preferences > Advances
System advanced setting

### **Backlight auto adjust**

| Current Backlight                          | 2     |
|--------------------------------------------|-------|
| Environment Brightness                     | 97    |
| Backlight Control Mode                     | Auto  |
| Backlight_Auto_L Environment<br>Brightness | 2000  |
| Backlight_Auto_H Environment<br>Brightness | 30000 |
| Backlight Adjust                           | 50    |

**Current Backlight:** current device screen brightness

**Environment Brightness:** ambient brightness

**Backlight Control Mode:** Device brightness control mode (automatic, manual)

**Backlight\_Auto\_L Environment Brightness:** The lower limit value of the environment brightness when automatically adjusting the brightness. For example, if the setting value is 2000, when the environment brightness is between 0-2000, the device brightness will be automatically adjusted between 0%-40%.

### **Device Preferences**

> Setting > Device Preferences > Advances
System advanced setting

Backlight\_Auto\_H Environment Brightness: The upper limit value of the environment brightness when automatically adjusting the brightness. For example, when the setting value is 30000, when the environment brightness is between 2000-30000, the device brightness will be automatically adjusted between 40%-100%.

When the external environment is greater than 30000, the brightness of the device is 100%.

**Backlight Adjust:** When the device brightness control is manual, the device brightness adjustment value.

## **Alert Temperature Adjust**

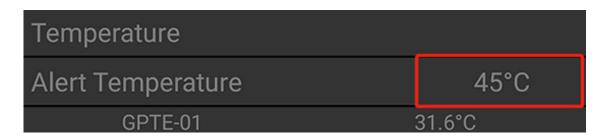

When the internal temperature of the device exceeds the value set by Alert Temperature: the brightness of the device is forcibly reduced to 50%. When the temperature drops by 10°C, the original brightness control will be restored.

## **Device Preferences**

# > Setting > Device Preferences > Sound **Volume setting**

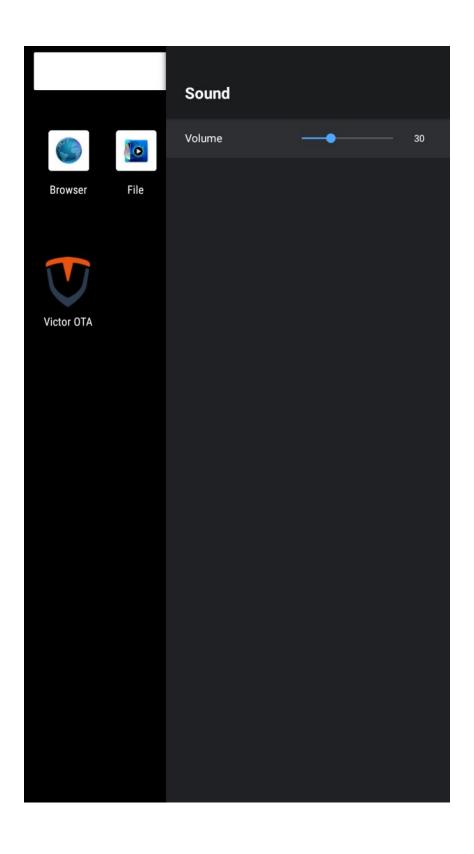

### **Device Preferences**

## > Setting > Device Preferences > Storage **Storage information**

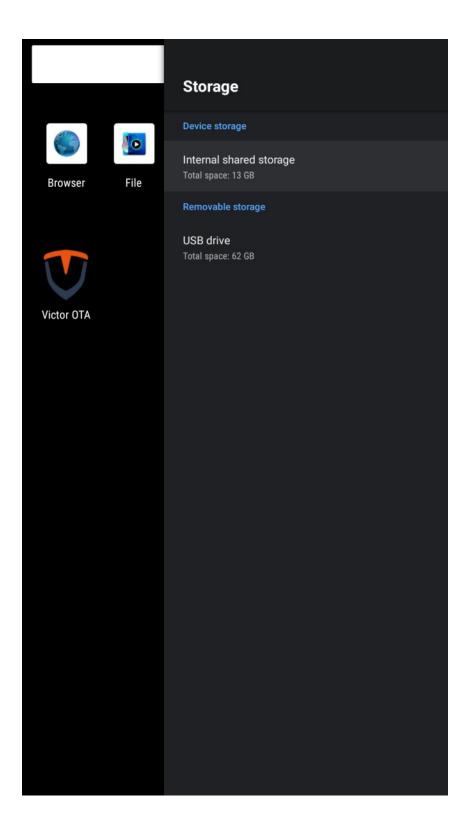

## **Device Preferences**

# > Setting > Device Preferences > Location **Location setting**

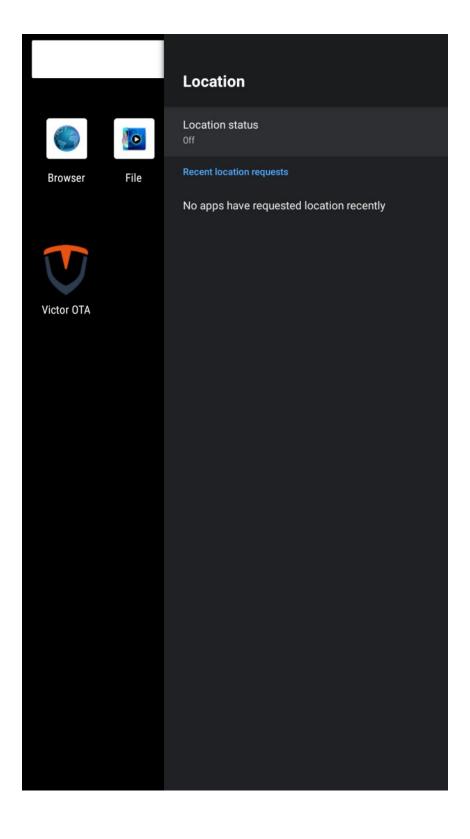

### **Device Preferences**

# > Setting > Device Preferences > Security & restrictions **Security & restrictions setting**

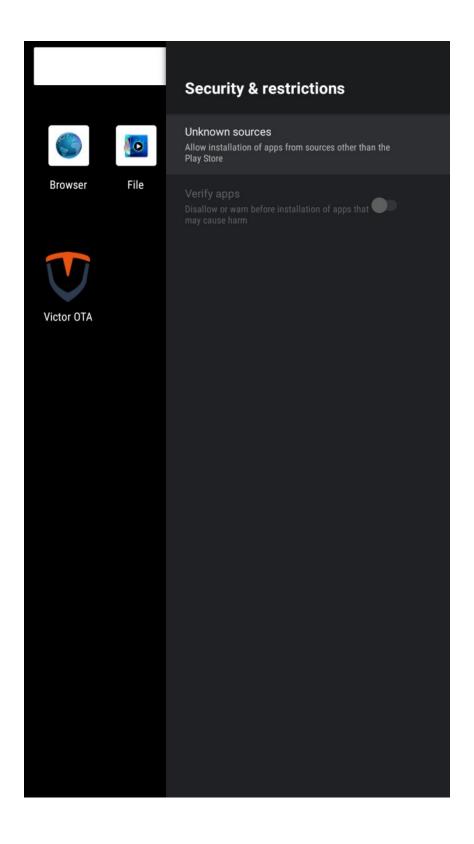

## **Device Preferences**

# > Setting > Device Preferences > Reset Reset to factory settings

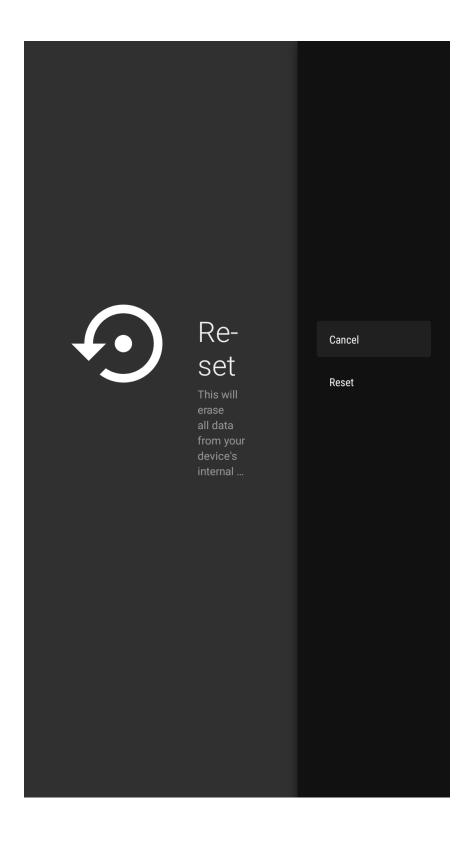

# **Remotes & Accessories**

# > Setting > Remotes & Accessories Remotes & Accessories(Bluetooth switch)

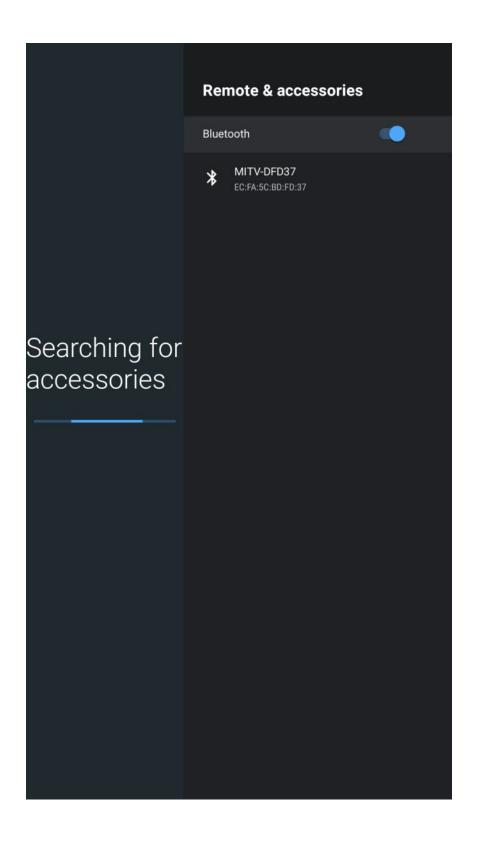

# **Victor OTA**

# > Victor OTA Online update software

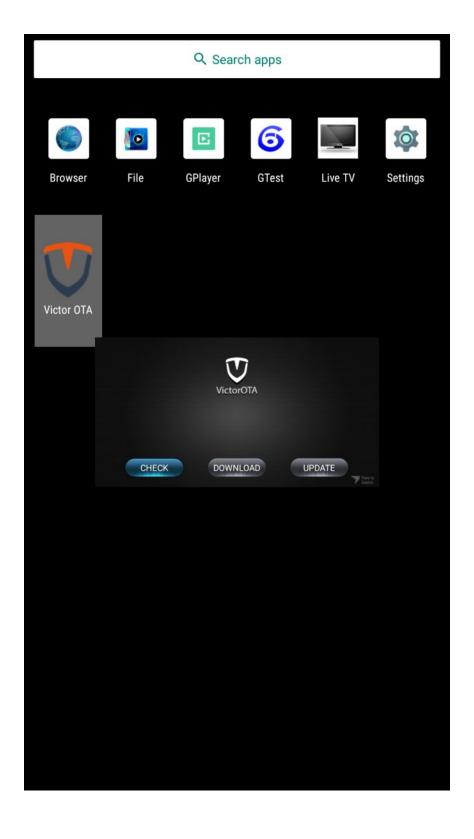

# **Software Upgrade Guide**

### STEP1

Unzip the upgrade file (mstarupgrade. Bin) and copy it to the root directory of the USB drive.

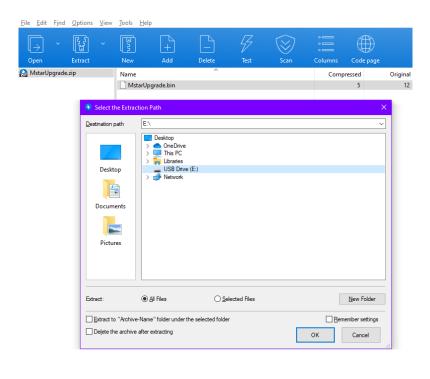

### STEP2

Insert the USB drive into the USB port of the machine.

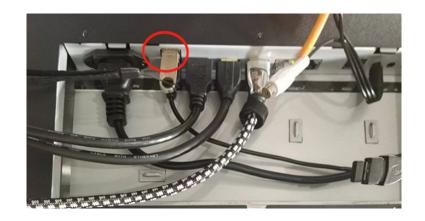

### STEP3

Power on the machine to upgrade and reboot automatically, pull out the USB drive after the upgrade.

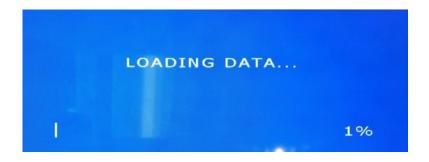

# Hisense